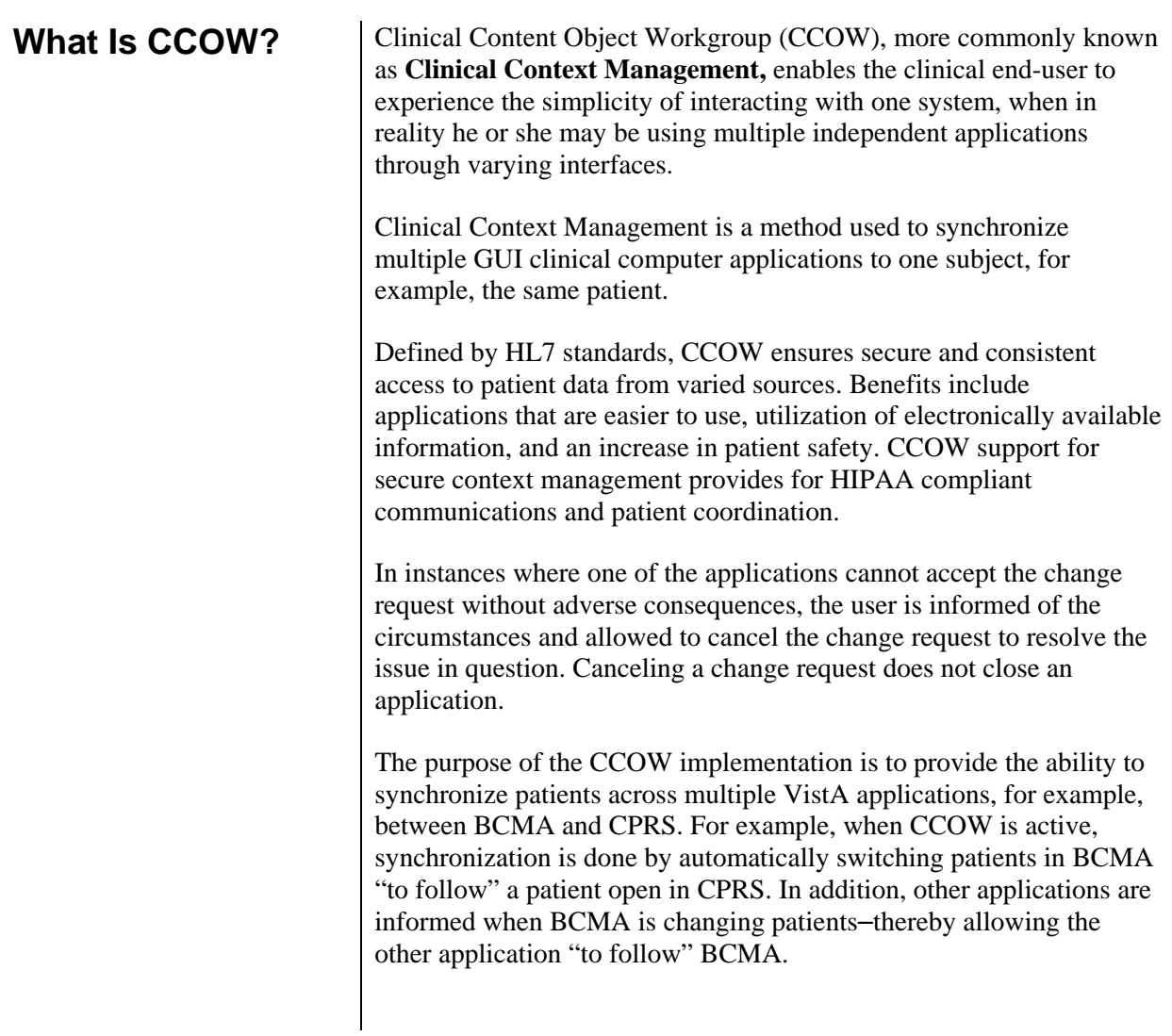

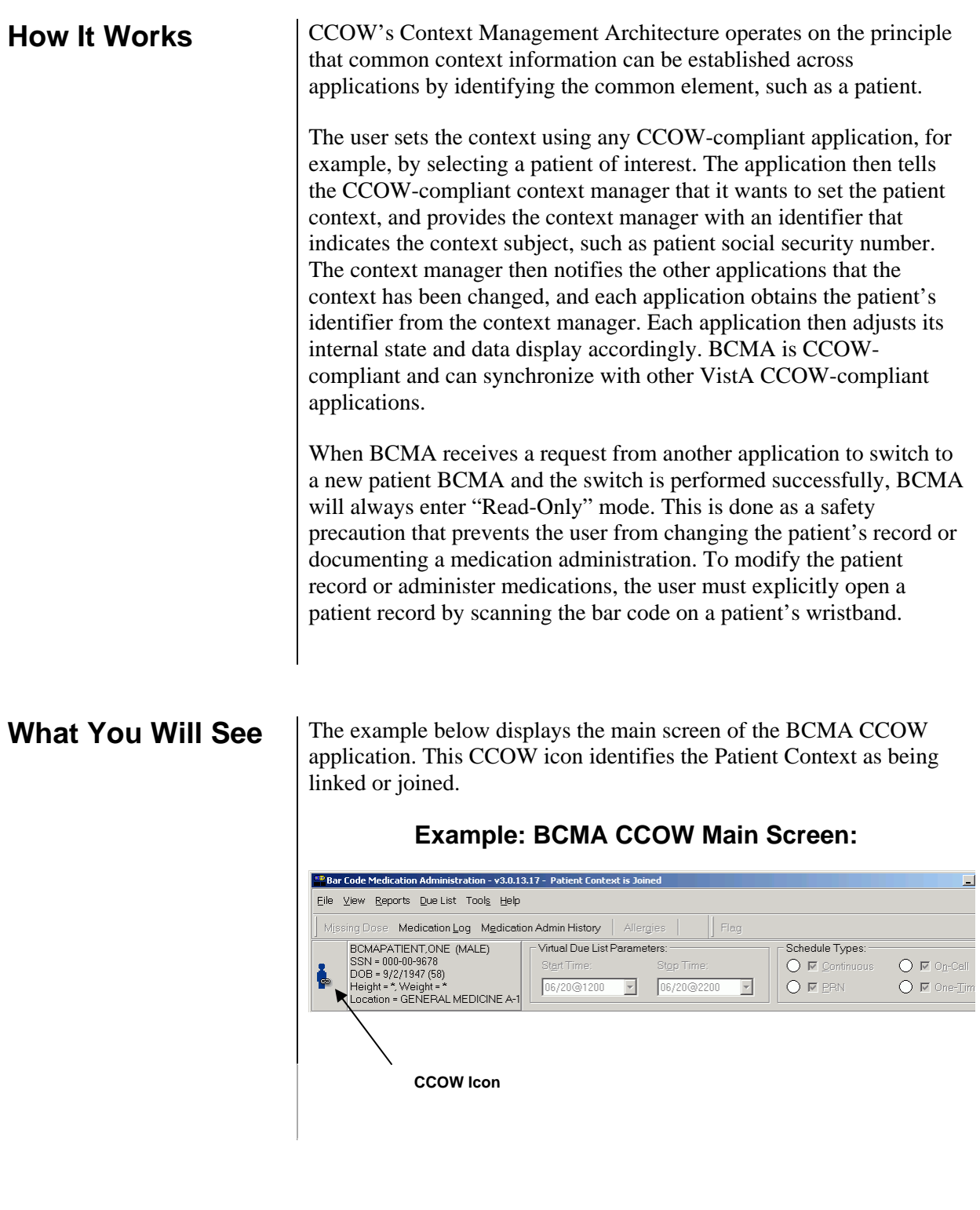

**Icons** BCMA enables users to join or break context with other applications. The icons below display whether BCMA is joined in context or not. The following three icons will display on the BCMA VDL, to reflect the current state of CCOW. In addition to the icons, the BCMA title bar displays whether or not the patient is joined (linked) in context.

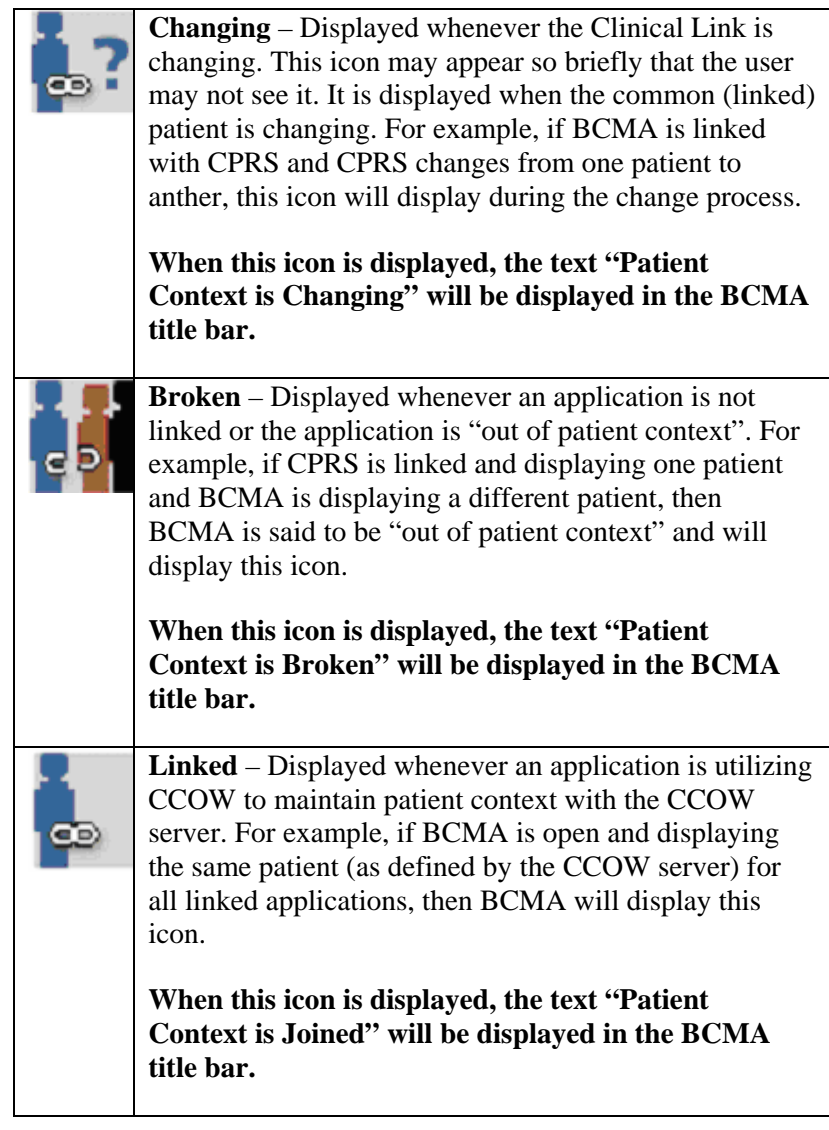

# **Using CCOW Commands**

#### **To join context**

**1** Select the Rejoin Patient Link option from the File menu.

## **Example: Rejoin Patient Link Option**

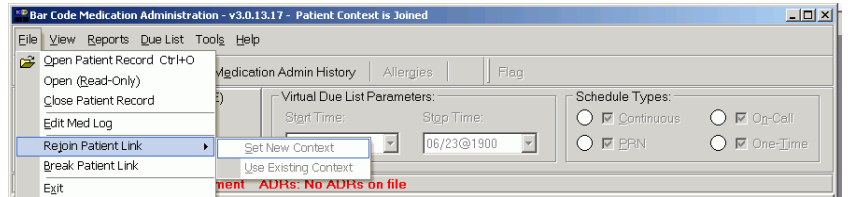

**Keyboard Shortcut:** Press **ALT+F** to display the File menu, and then press **J** to Rejoin Patient Link.

- **2** Perform one of the following actions:
	- Select Set New Context if you want other applications to synchronize with the patient you have open in BCMA.
	- Select Use Existing Context if you want the current application to synchronize with the current patient in the other application(s) you have opened.

#### **To break context between applications**

**3** Select the Break Patient Link option from the File menu.

### **Example: Break Patient Link Option**

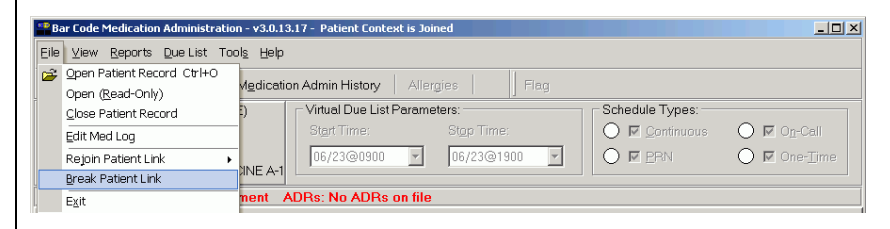

**Keyboard Shortcut:** Press **ALT+F** to display the File menu, and then press **B** to Break Patient Link.

# **CCOW Error Messages**

In some cases, CCOW will change context without prompting the user, while at other more critical transitions, the user will be prompted before switching.

In the screen below, a user is trying to access the CPRS Med Order Button dialog and is not able to switch.

## **Example: Problem Changing Clinical Data Dialog Box**

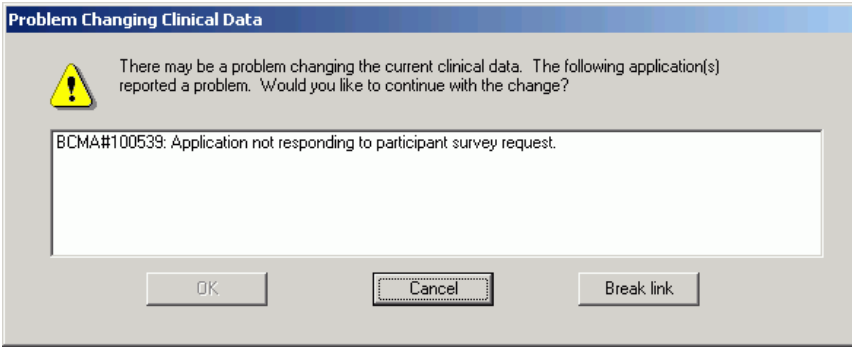

In the screen below, a user is being prompted to approve switching patients.

# **Example: Problem Changing Clinical Data Dialog Box**

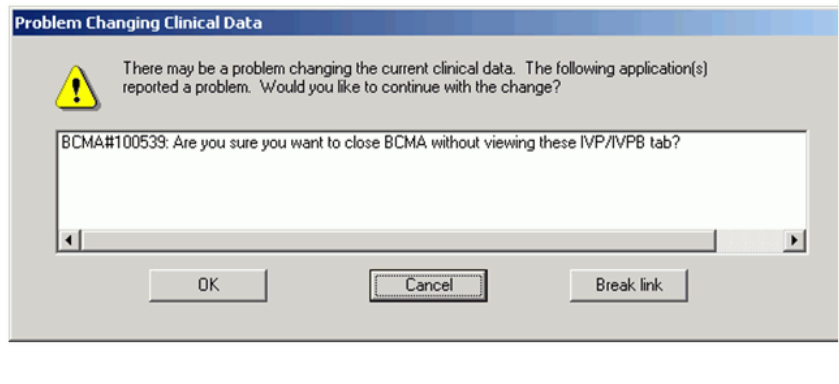